## Oregon City High School

# **ONLINE PAYMENT OPTION!**

If you would like to pay your students fees and fines online on your computer or tablet with the accepted credit cards you may go to… **www.ochspioneers.org (right side of page, half way down)**

or

**https://or-oregoncity.intouchreceipting.com/signin.aspx**

**Be sure to print out your receipt for your records!**

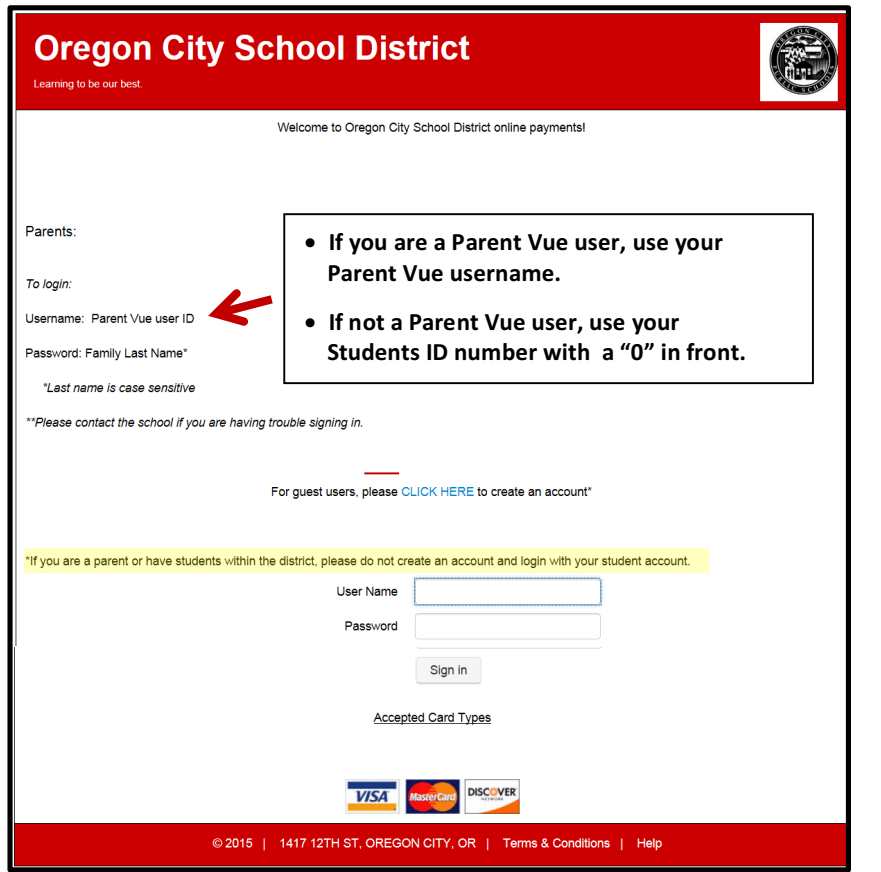

### **Oregon City High School Accounting Office 503.785.8765**

#### **The list of class fees for 2019-20, first trimester only, should be on the InTouch online payment site the weekend before registration.**

- You can pay previous fines any time.
- You can pay the Athletic/Activity Fee and sport Participation Fees at any time.

**\*Please be sure to bring your printed receipt with you to Athletic Registration.**

- **1.** Log in using the info at the left (Do **NOT** use the Parent Vue software to pay fees or fines, use the InTouch program.)
- **2.** Next screen click on name of student you're shopping for.
- **3.** The next screen shows if the student has any fines or fees.
	- If you want to pay for any of these click on "pay" **(A)**
	- If you're wanting to pay for items not a fee, click on "Items at Student's School" **(B)**
	- **(A)** A list of fees and fines will be shown Select the boxes you want to pay, then go to "Pay Selected Fines"(go to 4. below) or If you want to keep shopping for non-fine items, click on "Your Family"(upper left) then the Student's Name then "Items at Student's School" Follow directions in **(B)**
	- **(B)** You will see a list of Categories to choose from. Click on the category, find the item you want to pay for, then click on "Buy" If there are other items you want to pay for, click on "Oregon City High School", and that will take you back to the Category page.
- **4.** Once you've selected the items you want to pay for, click on "Checkout" at the upper right. You should see a list of items you want to purchase. If the list is correct, click on "Checkout" at the lower right. You will then be taken to the page to input your credit card information and finish the purchase.

#### **PLEASE REMEMBER TO PRINT OUT THE RECEIPT**